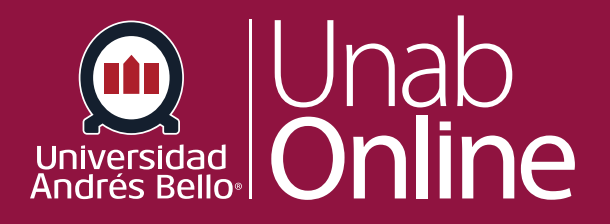

# **Cómo usar animaker**

#### **DONDE TÚ VAS, TODO CANN** AS

LA MEJOR PLATAFORMA VIRTUAL

### **¿Qué es Animaker?**

Esta aplicación permite crear en escenas, arrastrar personajes y crear un guión para desarrollar un video que, posteriormente, puede ser exportado a la plataforma **CANVAS**.

## **Registro e inicio de sesión**

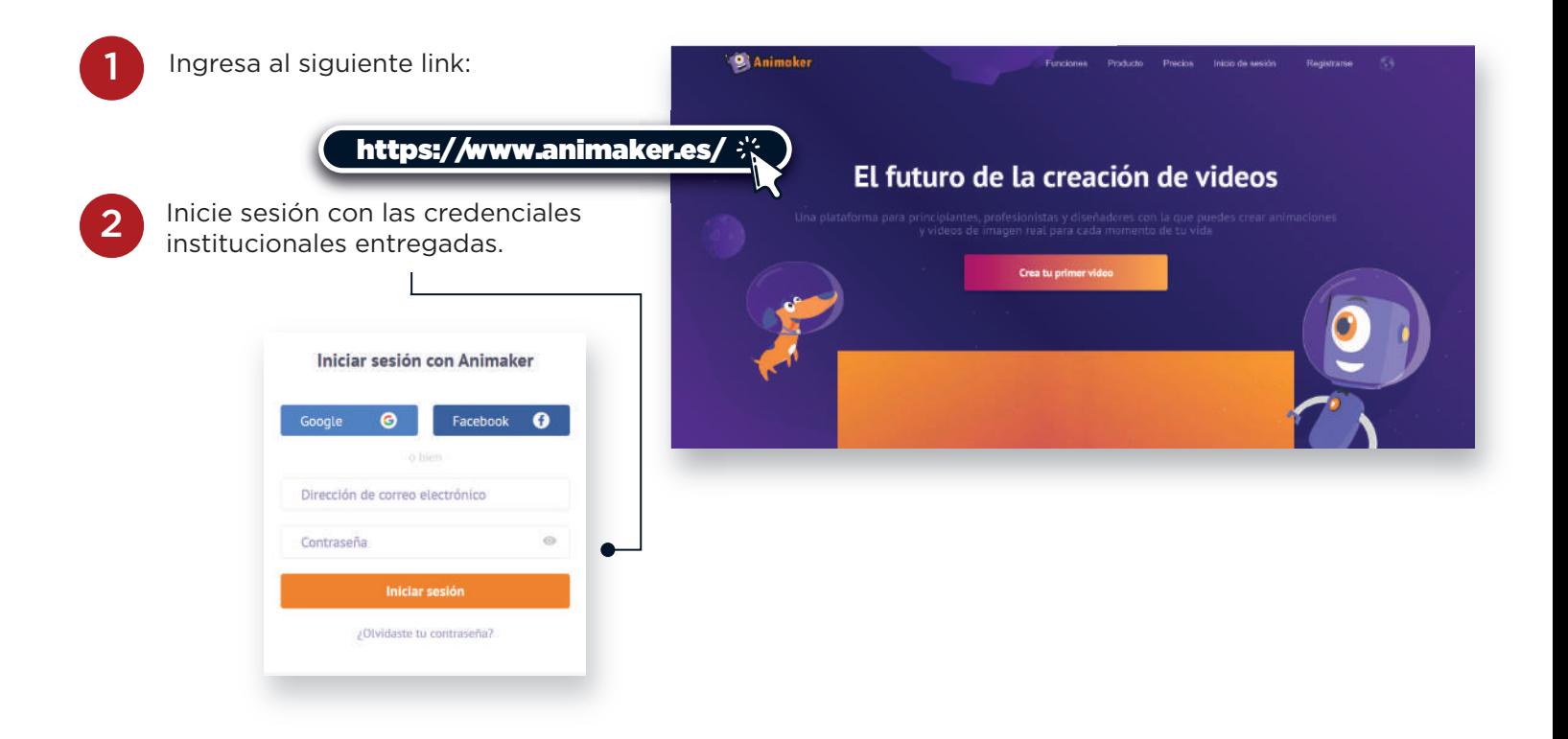

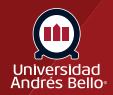

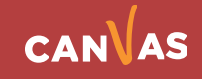

## **Comienza tu diseño en Animaker**

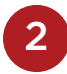

En Animaker podrá realizar Videos,<br>presentaciones o animaciones.

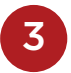

Dentro del panel inicial podrá encontrar distintas opciones para trabajar.

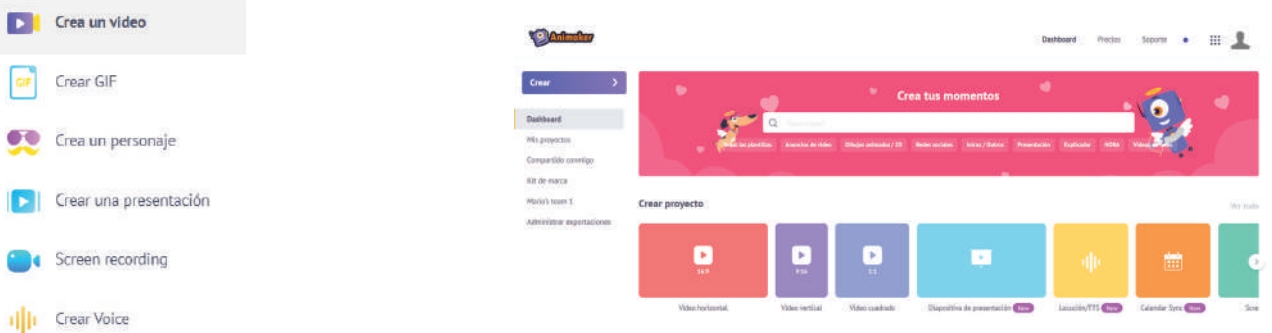

4 Seleccione la opción **Crear video** y podrá encontrar plantillas preestablecidas o crear su propio video

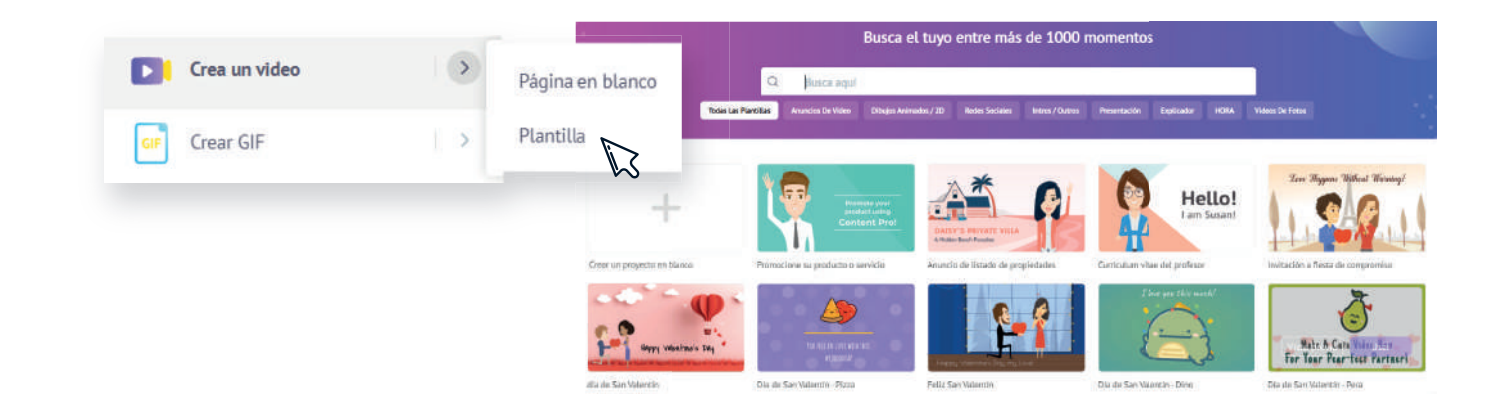

5 Una vez seleccionada la plantilla, haga clic en **Usar** y podrás visualizar el panel de edición con la plantilla y las herramientas para modificar.

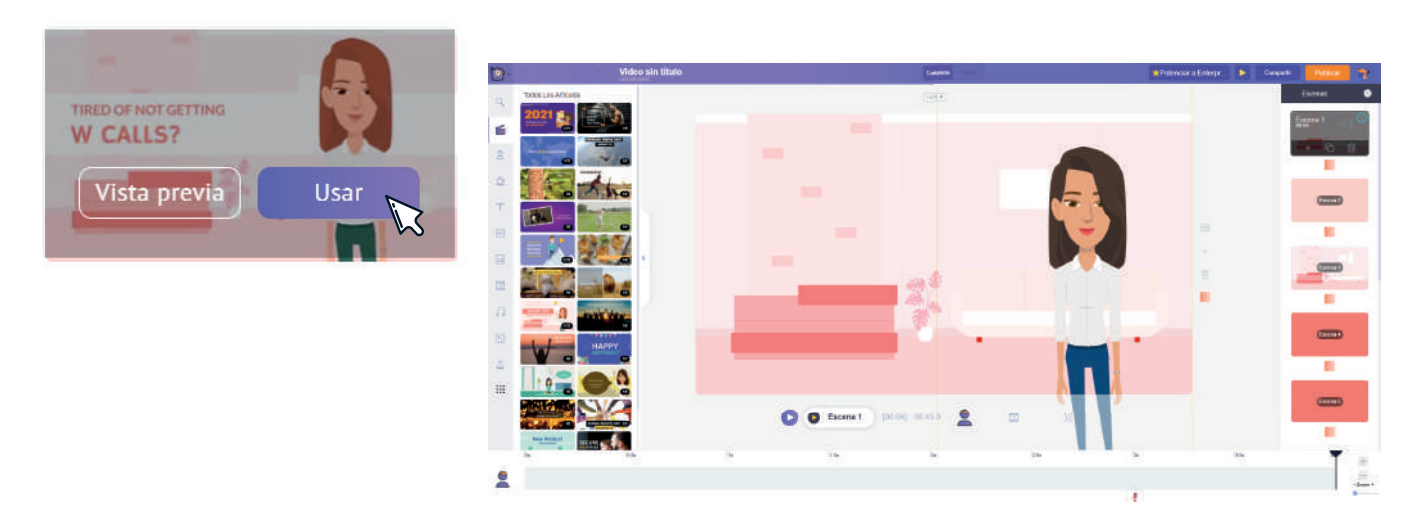

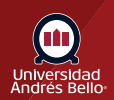

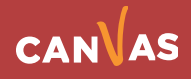

6 Una vez seleccionada la plantilla, haga clic en **Usar** y podrá visualizar el panel de edición con la plantilla y las herramientas para modificar.

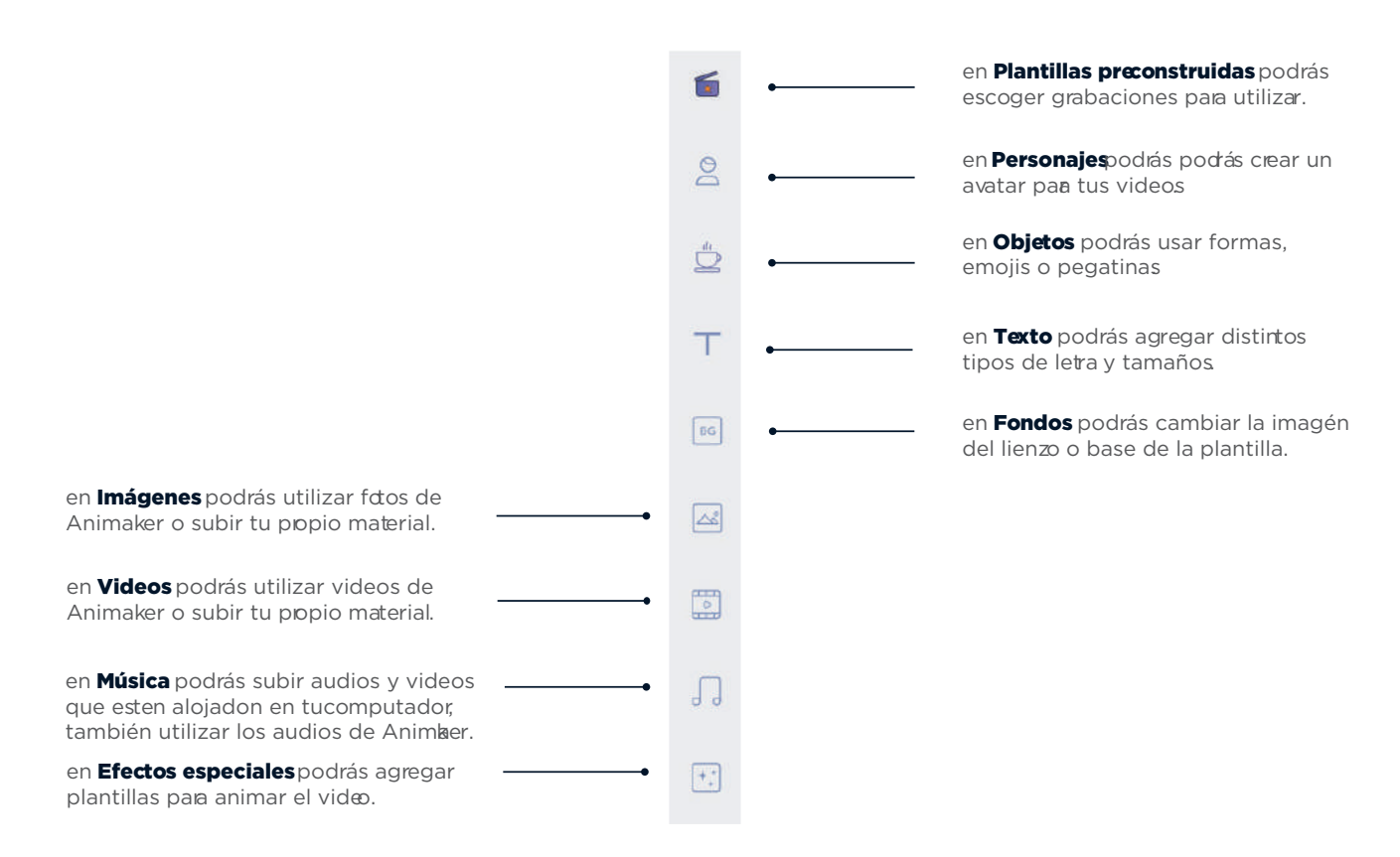

Para trabajar en la creación de tu video puedes utilizar las siguientes herramientas alojadas en la parte izquierda de tu panel de edición.

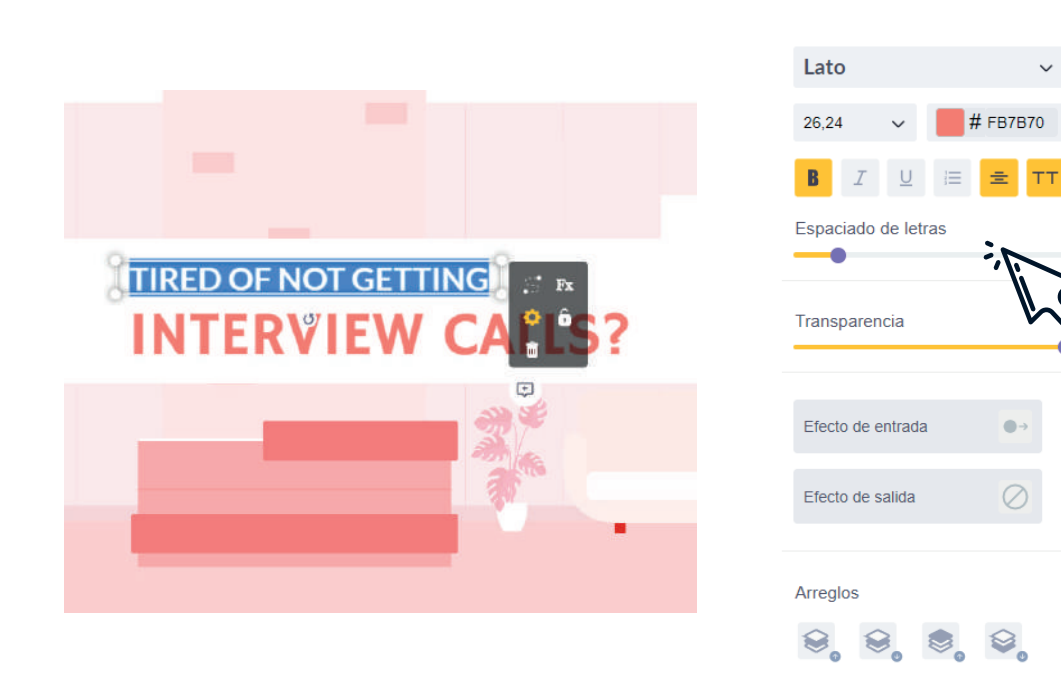

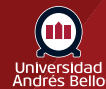

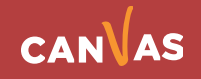

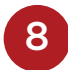

8 Podrá encontrar distintas líneas de tiempo para ver la duración de los elementos y crear nuevas escenas para trabajar.

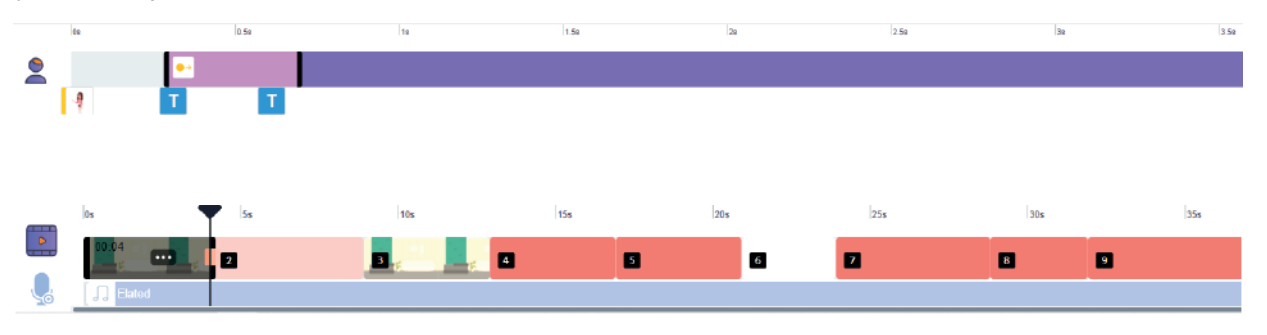

9 Al hacer clic en el personaje escogido encontrarás una barra de herramientas con animaciones según lo que desees.

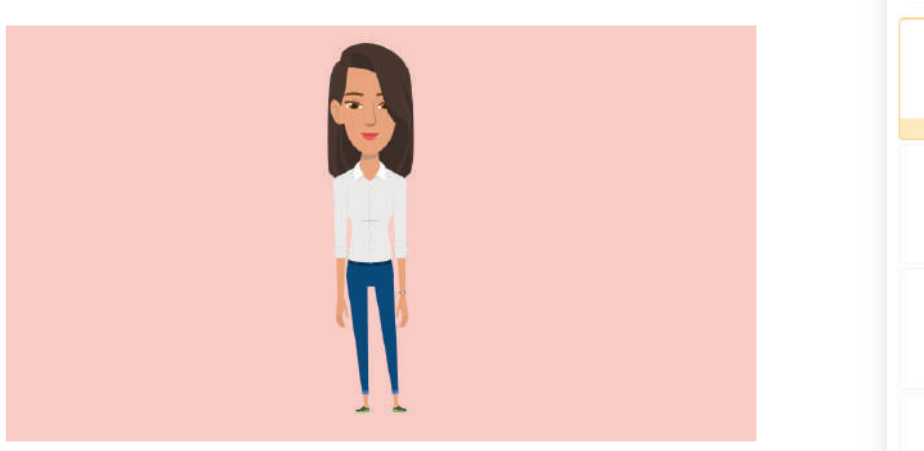

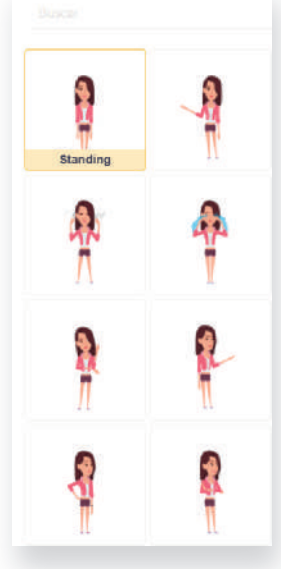

#### **Cómo descargar presentación**

10 Para guardar el video haga clic en **Publicar** y escoge la opción **Descargar video en mp4**. Luego en el ventana seleccionar Descargar o Compartir.

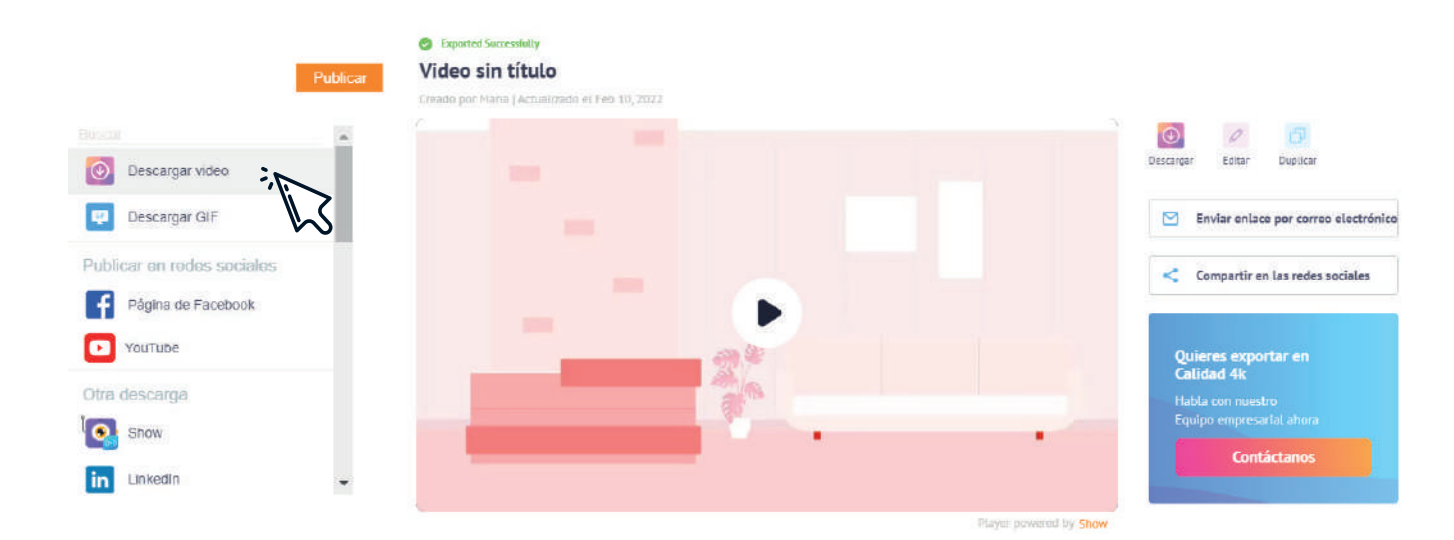

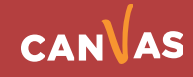